# FUNZIONE DI PRENOTAZIONE PER GLI UTENTI

### REGISTRAZIONE UTENTE

La procedura inizia cliccando su REGISTRAZIONE.

Viene richiesta la compilazione del modulo; è necessario inserire:

- Username
- Nome
- Cognome
- N. Telefono
- Data di nascita
- Indirizzo mail (al quale verranno inviate le comunicazioni)
- Password
- Conferma password

Dopo avere confermato la presa visione del documento "Privacy policy", puoi terminare cliccando Registrati.

Riceverai una mail di avviso di ricezione del modulo (controlla anche nello Spam)

"Grazie per la tua registrazione! Il tuo account è in attesa di essere approvato."

La richiesta di registrazione resta in attesa di essere approvata da Fidas Bologna.

Quando la registrazione viene approvata riceverai una mail di conferma; la mail contiene un pulsante per collegarsi direttamente al login dell'area prenotazioni.

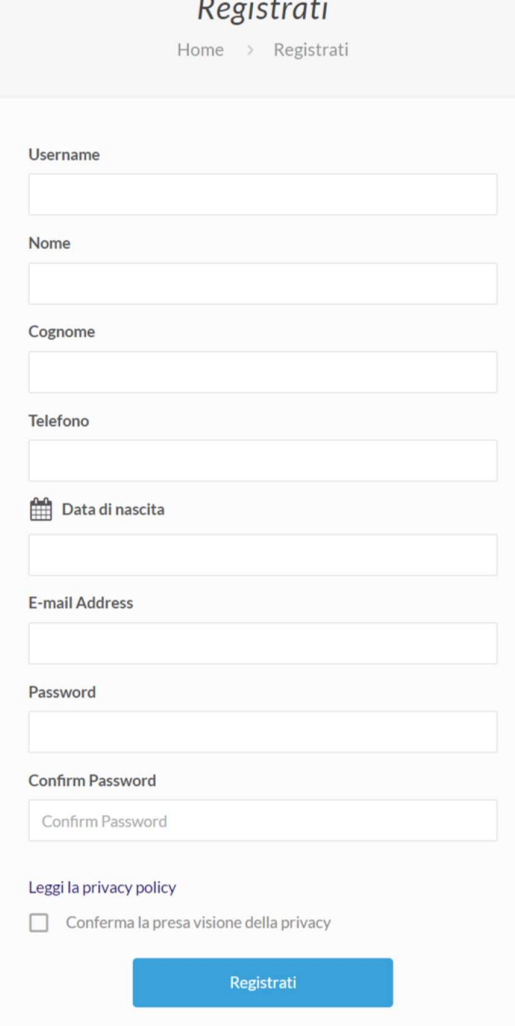

### LOGIN UTENTE

Inserisci username (o indirizzo mail) e password usati in fase di registrazione, oppure clicca sul pulsante contenuto nella mail di conferma ricevuta da Fidas Bologna, poi clicca su Login.

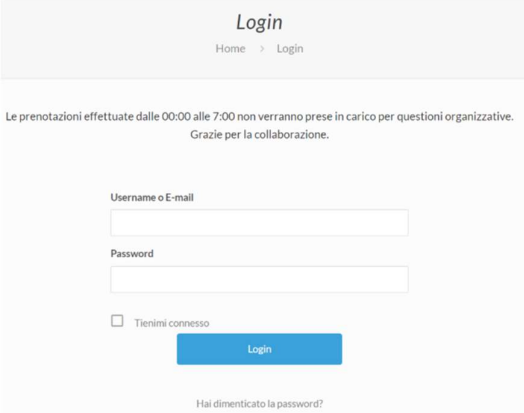

Se hai dimenticato la password, clicca sul link in basso ed inizia la procedura di reset password:

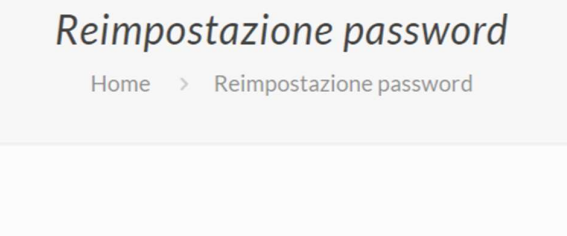

Per resettare la password, inserisci la mail o lo username

inserisci l'indirizzo mail o lo username e conferma con il pulsante "Reimposta la password".

Riceverai una mail con la richiesta di conferma per la modifica password e, una volta che avrai risposto, la mail di conferma dell'avvenuto cambio password.

Inserisci username o email

Reimposta la password

# GESTIONE ACCOUNT

password per procedere.

Per modificare i dati dell'account, cambiare la password od eliminare l'account.

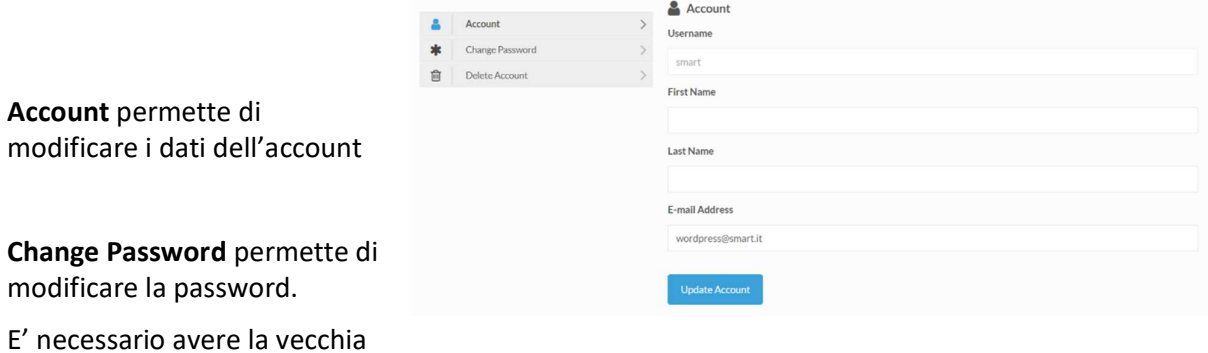

Delete account per eliminare il tuo account dal sistema.

Per accedere nuovamente sarà necessario ripartire dalla procedura di Registrazione.

## PRENOTAZIONE DELLA DONAZIONE

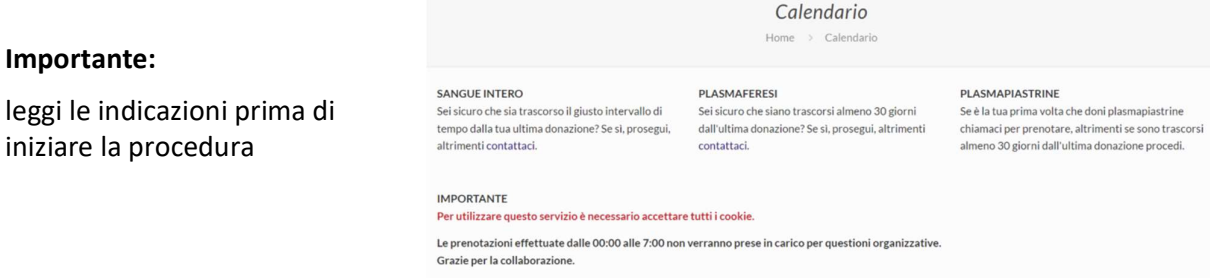

Per procedere con la prenotazione puoi scegliere fra due modalità:

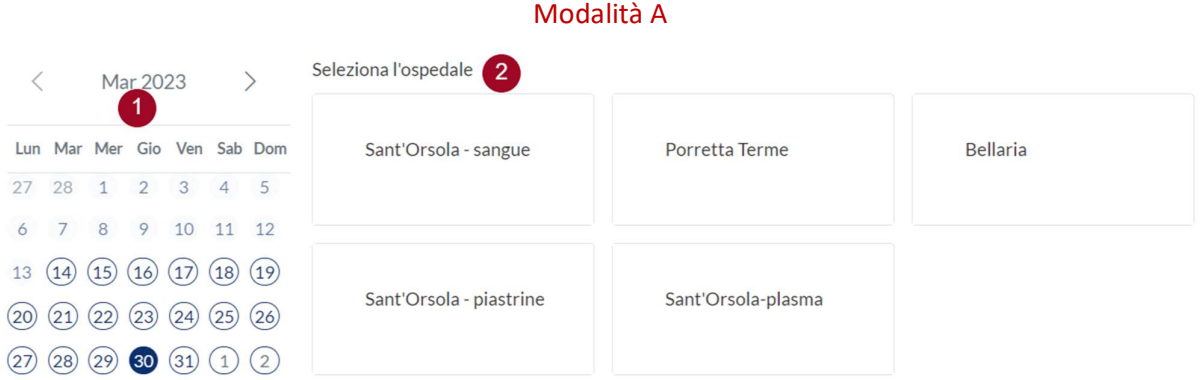

❶ scegli sul calendario il giorno in cui vorresti effettuare la donazione

❷ seleziona l'Ospedale in cui effettuare la donazione, fra quelli disponibili nel giorno scelto

se effettui la donazione presso l'Ospedale Sant'Orsola, scegli fra le 3 opzioni (sangue, plasma, piastrine)

Viene proposta la scelta dell'orario, fra quelli disponibili nella sede preferita.

Scegliendo l'orario, viene richiesto di inserire i dati identificativi, quindi, per concludere la procedura, si deve cliccare su Prenota.

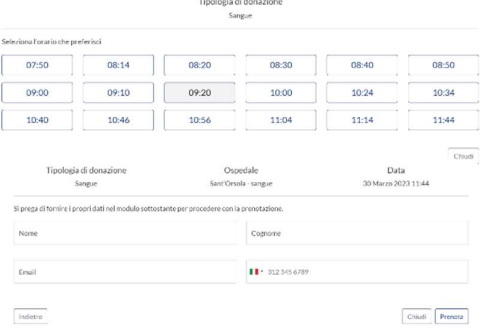

Il sistema invia una mail di conferma della prenotazione effettuata.

Nella mail è presente anche il link per cancellare la prenotazione. In questo caso viene inviata una mail di conferma per la cancellazione.

Il giorno precedente l'appuntamento per la donazione, viene inviata una ulteriore mail per ricordare l'appuntamento.

#### In alternativa

### Modalità B

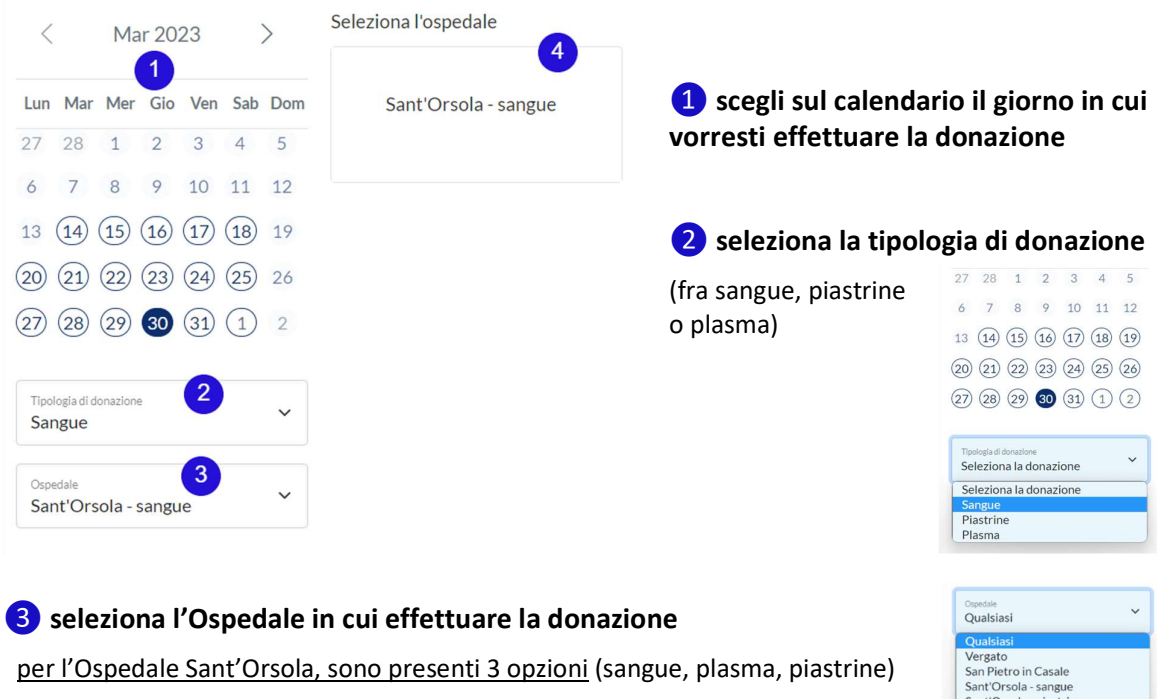

a destra del calendario 4, conferma la scelta dell'Ospedale

Sant Orsola<br>Porretta Ter<br>Molinella<br>Medicina Loiano<br>Castiglione dei Pepoli Bellaria Sant'Orsola-plasma

n.b. se l'Ospedale selezionato non ha disponibilità in quel giorno, compare a destra il messaggio Nessun ospedale disponibile

Sul calendario vengono comunque "cerchiati" i giorni disponibili per l'Ospedale preferito. Cliccando uno di questi giorni, si può procedere alla prenotazione.

<sup>4</sup> gli Ospedali disponibili in quel giorno per la donazione compaiono sulla parte destra della schermata: si può perciò scegliere direttamente da qui, saltando il punto 3.

Selezionato l'Ospedale, viene proposta la scelta dell'orario, fra quelli disponibili nella sede preferita.

Scegliendo l'orario, viene richiesto di inserire i dati identificativi, quindi, per concludere la procedura, si deve cliccare su Prenota.

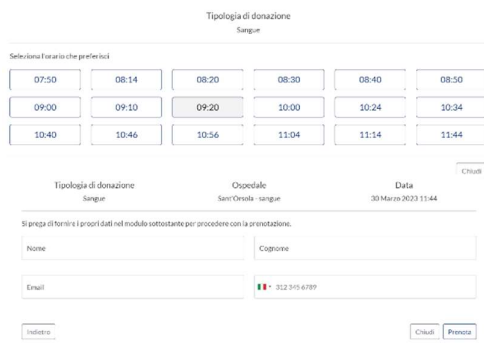

Il sistema invia una mail di conferma della prenotazione effettuata.

Nella mail è presente anche il link per cancellare la prenotazione. In questo caso viene inviata una mail di conferma per la cancellazione.

Il giorno precedente l'appuntamento per la donazione, viene inviata una ulteriore mail per ricordare l'appuntamento.